# Finding Financial Times articles on Nexis UK

### What is Nexis UK?

Nexis UK is a major full text database for global news and business information. It gives access to over 35,000 publications, with more than 12,000 international news sources including the Financial Times newspaper.

## When should I use Nexis UK?

Use Nexis UK when you want to:

• find Financial Times articles published in the last 20 years (excluding the last 30 days).

<u>Note</u>: Search the Financial Times Historical Archive to find historical articles (1888 onwards, excluding the most recent 4 years). There is no access to current issues of the newspaper (the last 30 days) except in print.

# **Accessing Nexis UK**

Nexis UK is accessed via the E-resources Guide.

- 1. To open the E-resources Guide, go to: <a href="http://subjectguides.york.ac.uk/e-resources">http://subjectguides.york.ac.uk/e-resources</a>
- 2. When the E-resources Guide has opened select the **F** tab from the A-Z list at the top of the screen. An alphabetical list of resources is then displayed.
- 3. Click on Financial Times 1982 onwards (excluding the last 30 days) (Nexis UK). You may be asked to log in with your IT Services username and password. The resource will now open in a new window.

### **Finding the Financial Times**

Nexis UK automatically opens in the **News** tab. The **News** tab allows you to search the archives of a huge range of international, national and local newspapers – but not the *Financial Times (FT)*. The *FT* is available on Nexis UK but you have to search it separately from the other newspapers and need to follow these steps in order to do so:

1. On the main page, click on the **Sources** tab.

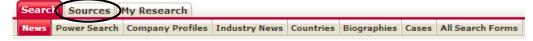

2. In the Find Sources search form, enter Financial Times in the Keyword search box and then click on **Find Sources**.

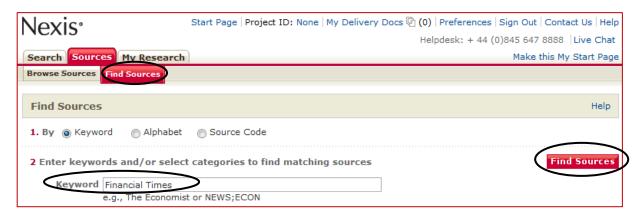

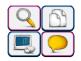

3. Tick the box next to Financial Times (London) and click **OK - Continue**.

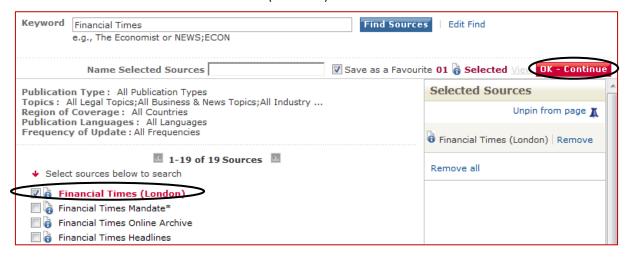

4. You will be taken to the Power Search screen and will see that **Sources** is now set to the *FT*. From here you can search the *FT* by entering your keywords/search terms in the main search box.

If you wish to view all the articles for a specific date, select Date is from the **Specify date** drop-down menu and enter the date you wish to look at, e.g. *Date is: 07 Dec 2012*, then click on Search.

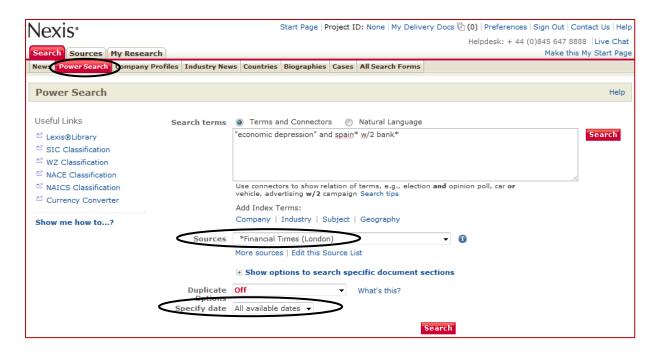

5. The FT is now active on your Sources list and will remain active unless deleted. In future sessions, simply click on the **Power Search** tab and select Financial Times (London) in the Sources drop-down menu.

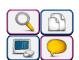

http://subjectguides.york.ac.uk/skills/training